Oberschule Bockenem

**Ganztagsschule** Mahlumer Str. 20 31167 Bockenem Telefon 05067-6080/2065 Fax 05067-6085/2077 E-Mail [obs-bockenem@t-online.de](mailto:obs-bockenem@t-online.de) homepage: www.oberschule-bockenem.de

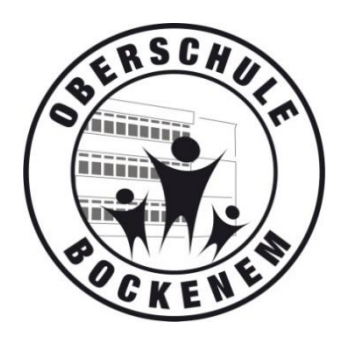

Bockenem, 30. August 2023

An die Eltern/Erziehungsberechtigten der Schüler\*innen Jg. 5 der Oberschule Bockenem

#### **Kommunikation zwischen Erziehungsberechtigten und Schule mit WebUntis**

WebUntis ist ein elektronisches Klassenbuch, das u.a. die Möglichkeit bietet, sich online und unabhängig von irgendwelchen Zeiten über den Vertretungsplan sowie über die Hausaufgaben Ihres Kindes zu informieren.

Ihre Kinder werden Sie sicherlich schon darüber informiert haben, dass wir in den Klassen keine Papierklassenbücher nutzen, sondern digital über ein Smartphone oder Tablet die Eintragungen für den Unterricht durchführen.

#### **Welche Möglichkeiten bietet WebUntis?**

Sie und Ihre Kinder können mit jeweils einem persönlichen Account:

- Vertretungspläne einsehen
- Hausaufgaben einsehen
- mit den Klassen- und Fachlehrkräften und der Schulleitung kommunizieren

Es ist wichtig, dass Sie einen WebUntis-Account für Erziehungsberechtigte haben, damit Sie an der Kommunikation zwischen Schule und Elternhaus teilnehmen können. Dadurch erhalten Sie Informationen, die über die Klassenlehrkräfte und/oder von uns als Schulleitung an Sie gerichtet sind.

Daher bitten wir Sie darum, sich Ihren Account bis zum

#### **Donnerstag, 14.September 2023**

mithilfe der angehängten Anleitung anzulegen.

Benötigen Sie dabei Unterstützung, dann stehen Ihnen Frau Venzke (WebUntis-Beauftragte) und Frau Schlesinger (Konrektorin) sehr gerne beratend zur Seite. Melden Sie sich dazu einfach per E-Mail

#### [webuntis@obs-bockenem.de](mailto:webuntis@obs-bockenem.de)

bei uns. Gerne sprechen wir auch mit Ihnen einen Termin ab, um die Einrichtung Ihres Accounts gemeinsam in Angriff zu nehmen.

Mit freundlichen Grüßen

\_\_\_\_\_\_\_\_\_\_\_\_\_\_\_\_\_\_\_\_\_\_\_\_\_\_\_\_\_ (S. Schlesinger, Oberschulkonrektorin)

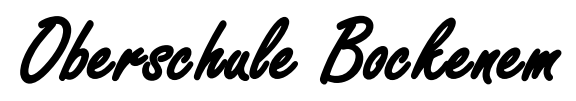

**Ganztagsschule** Mahlumer Str. 20 31167 Bockenem Telefon 05067-6080/2065<br>Fax 05067-6085/2077 05067-6085/2077 E-Mail [obs-bockenem@t-online.de](mailto:obs-bockenem@t-online.de) homepage: www.oberschule-bockenem.de

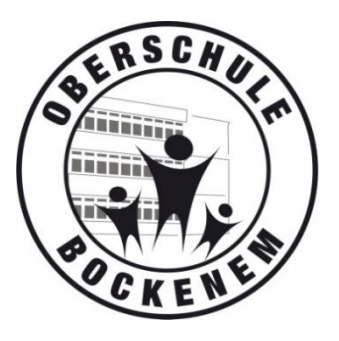

#### **Anleitung für den erstmaligen Eltern-/Erziehungsberechtigten-Login in WebUntis**

#### **1. Öffnen Sie die WebUntis-Seite in Ihrem Browser (Microsoft Edge, Safari, FireFox, etc.).**

**a)** Geben Sie in die Suchmaschine in Ihrem Webbrowser:

#### *webuntis login*

ein. Danach klicken Sie auf den ersten Vorschlag, der Ihnen in der Suche angezeigt wird (WebUntis School Search). Auf dieser WebUntis-Seite suchen Sie nach unserer Schule.

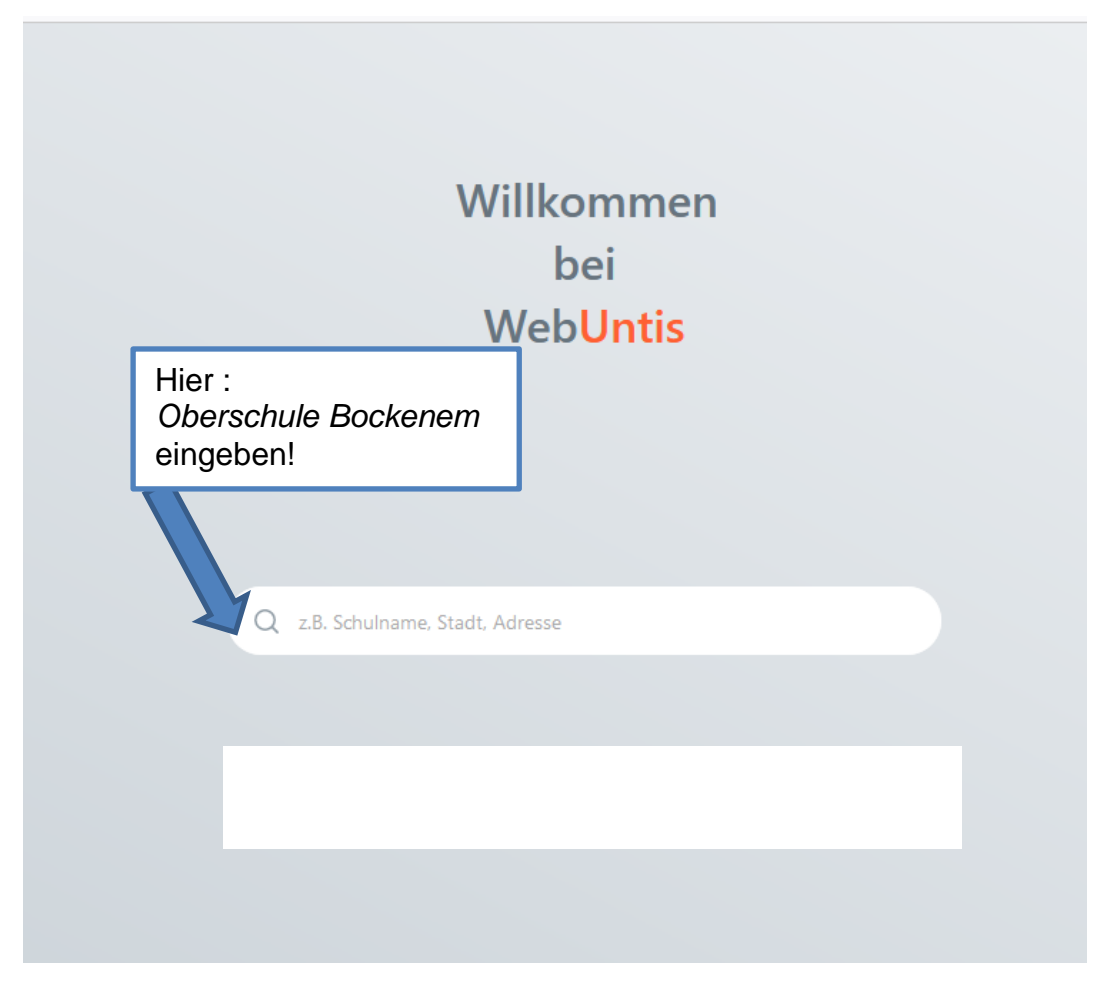

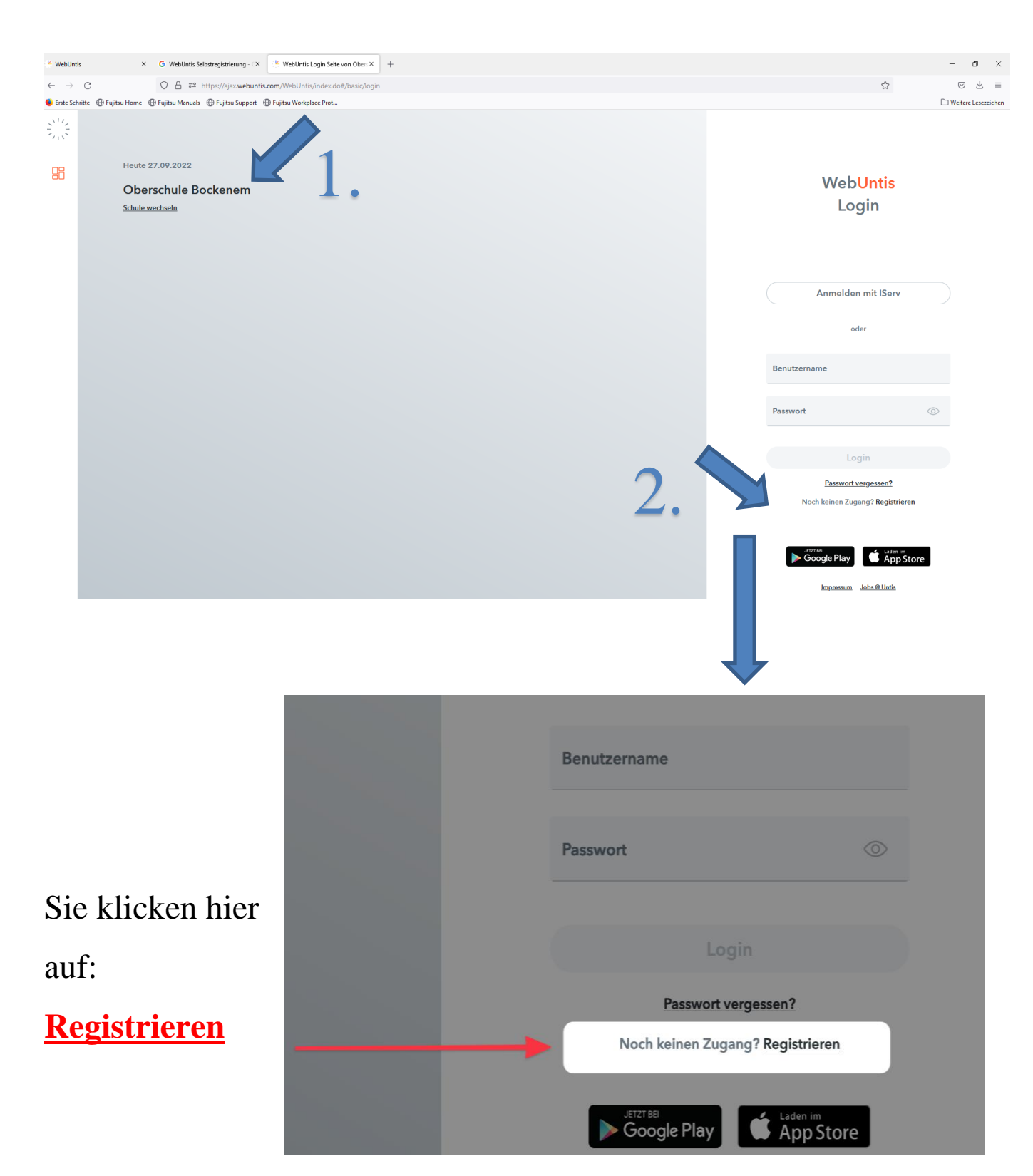

#### **2. Nun beginnen Sie mit dem Login.**

**a)** Tragen Sie die E-Mail-Adresse ein, die Sie bei der Anmeldung Ihres Kindes bei uns in der Schule hinterlegt haben.

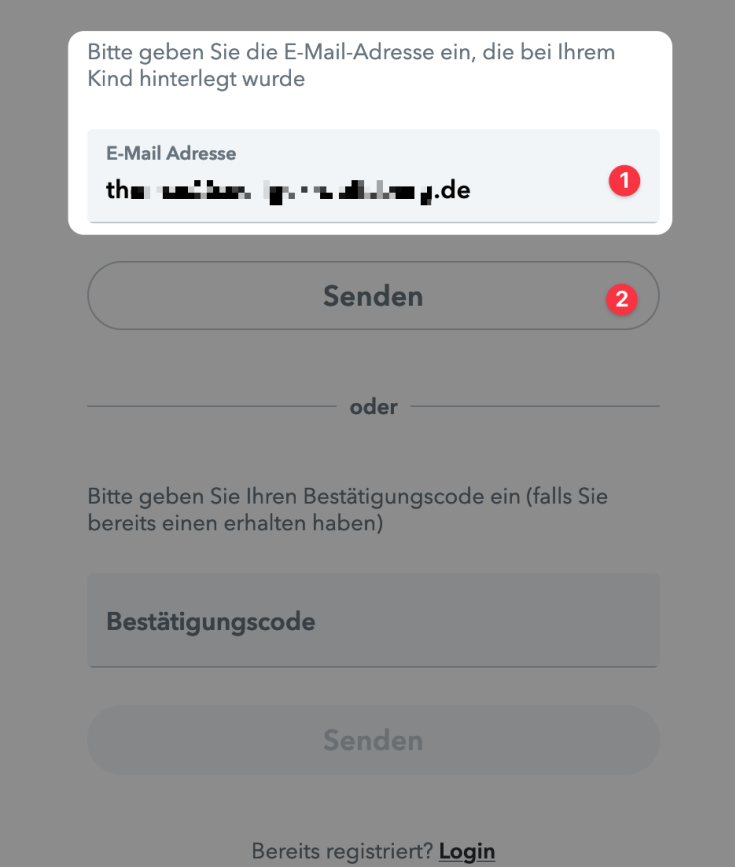

**Wichtig**: Ein Zugang ist nur mit einer im System hinterlegten E-Mail-Adresse möglich.

#### **Wenn es nicht klappen sollte:**

1. Bitte schließen Sie den Browser komplett und beginnen Sie wieder von vorn.

oder

2. Es wurden keine Schüler zu dieser E-Mail Adresse gefunden. Es ist noch keine oder eine andere E-Mail-Adresse im System hinterlegt. Bitte wenden Sie sich vertrauensvoll über **webuntis@obs-bockenem.de** an Frau Schlesinger und Frau Venzke. Wir helfen Ihnen gerne.

oder

3. Es existiert bereits ein Benutzer für diese E-Mail Adresse. Sie haben sich bereits angemeldet. Falls die das Passwort vergessen haben, so nutzen Sie die Funktion *Passwort vergessen.*

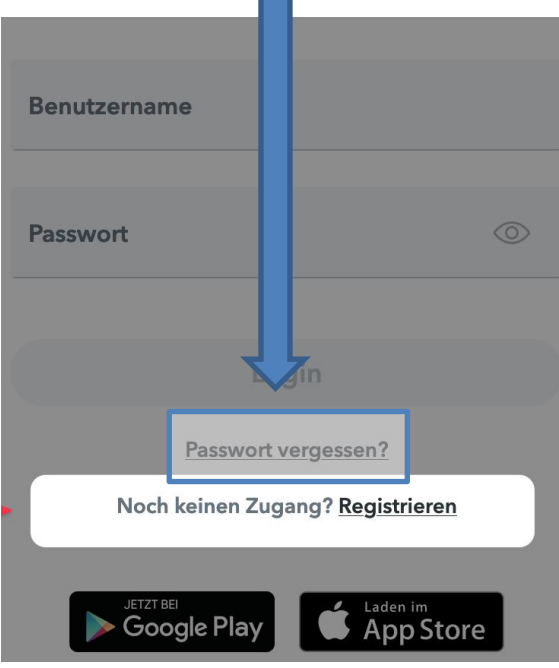

#### **3. E-Mail Registrierung erhalten**

Im Posteingang Ihres E-Mail-Kontos haben Sie nun diese E-Mail erhalten. Hier befindet sich ein Link und ein Bestätigungscode.

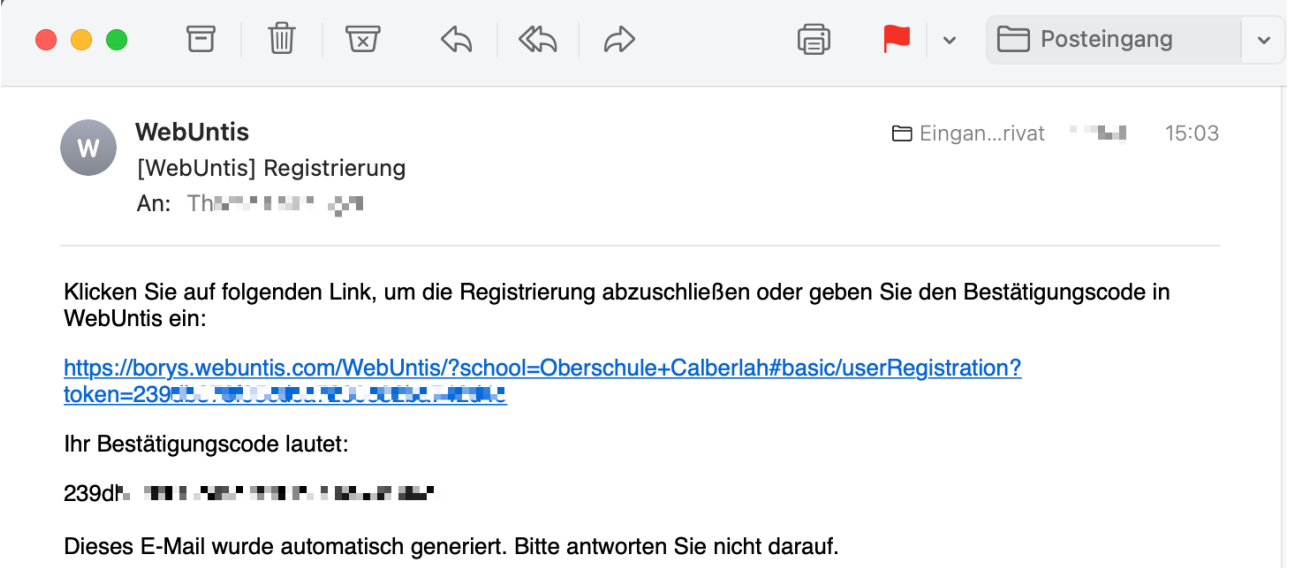

Entweder klicken Sie auf den Link, um die Registrierung abzuschließen oder kopieren den Bestätigungscode und geben diesen auf der zuvor geöffneten WebUntis-Seite ein.

#### **4. Nun werden Sie aufgefordert sich ein neues Passwort zu vergeben.**

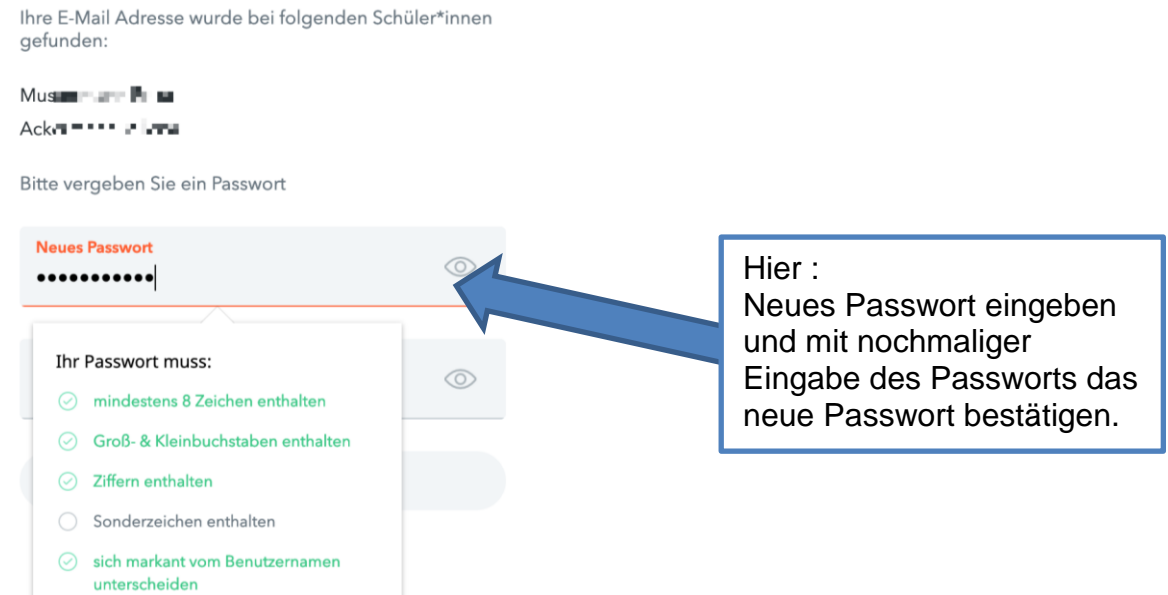

**5. Nun befinden Sie sich auf der Startseite in WebUntis.**

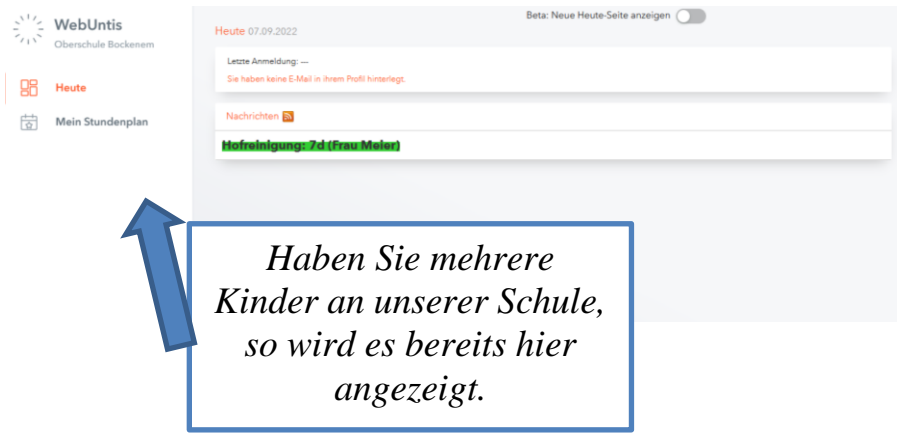

#### **6. E-Mail-Adresse ändern (zwingend notwendig!)**

Unten links auf **Ihren** Namen (Benutzer) klicken (Hier im Beispiel heißt der Erziehungsberechtigte "OBSBO\_2").

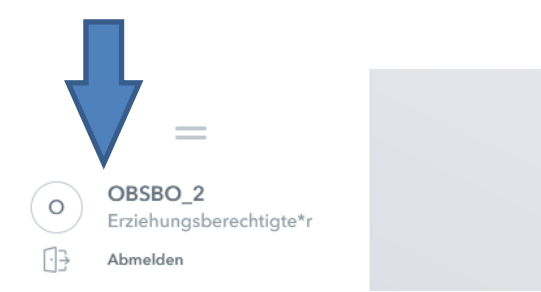

Es öffnet sich ein Fenster, in dem Sie unter dem Reiter "Allgemein" Ihre E-Mail Adresse ändern müssen.

Hier bitte die eingetragene IServ-E-Mail-Adresse Ihres Kindes löschen und Ihre private E-Mail-Adresse hinterlegen.

#### 7. Nun können Sie die App "Untis Mobile" herunterladen.

Schule suchen  $\rightarrow$  Oberschule Bockenem Benutzer und neu vergebenes Passwort eingeben

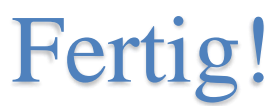

# **Diese Seite bitte ausfüllen und über das Kind schnellstmöglich zurück an die Klassenlehrkraft!**

### **Erziehungsberechtigten-Account-Änderungen/weiterer Nutzer\*innen-Zugang**

Vollständiger Name des Kindes: \_\_\_\_\_\_\_\_\_\_\_\_\_\_\_\_\_\_\_\_\_\_\_\_\_\_\_\_\_\_\_ Klasse \_\_\_\_

### **Hiermit bestätige ich, das der erste Login, das Ändern der E-Mail-Adresse und das Anlegen eines Passwortes funktioniert hat.**

#### **In meinen Daten ist ein Fehler:**

Leider passieren manchmal Fehler. Falls das der Fall sein sollte, nutzen Sie bitte diesen Abschnitt, um uns darüber in Kenntnis zu setzen, so dass wir dieses bereinigen können. Kreuzen Sie Entsprechendes an und füllen Sie bitte in Druckbuchstaben aus.  $\Box$ 

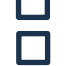

Ihr Name ist falsch hinterlegt. Richtig: \_\_\_\_\_\_\_\_\_\_\_\_\_\_\_\_\_\_\_\_\_\_\_\_\_\_\_\_\_\_\_\_\_\_\_

Name und Nutzer\*in stimmen nicht überein.

Der Account wird von **Der Account wird von Der Account wird von** Der Account wird von Der Account von Der Account von Der Account von Der Account von Der Account von Der Account von Der Account von Der Account von Der Acco

\_\_\_\_\_\_\_\_\_\_\_\_\_\_\_\_\_\_\_\_\_\_\_\_\_\_\_\_\_\_\_\_\_\_\_\_\_\_\_\_\_\_\_\_\_\_\_\_\_\_\_\_\_\_\_\_\_\_\_\_\_\_\_\_\_\_\_\_

\_\_\_\_\_\_\_\_\_\_\_\_\_\_\_\_\_\_\_\_\_\_\_\_\_\_\_\_\_\_\_\_\_\_\_\_\_\_\_\_\_\_\_\_\_\_\_\_\_\_\_\_\_\_\_\_\_\_\_\_\_\_\_\_\_\_\_\_

Es hat sich ein anderer Fehler eingeschlichen. Geändert werden muss:

### **Ich benötige einen 2. Nutzer\*innen-Account (NUR FÜR ERZIEHUNGSBERECHTIGTE!):**

Falls ein 2. Nutzer\*innen benötigt wird (z.B. gemeinsames Sorgerecht, aber getrennt lebend), benötigen wir folgende Informationen:

Vollständiger Name des/der 2. Nutzers/Nutzerin.

\_\_\_\_\_\_\_\_\_\_\_\_\_\_\_\_\_\_\_\_\_\_\_\_\_\_\_\_\_\_\_\_\_\_\_\_\_\_\_\_

aktuelle E-Mail-Adresse des/der Nutzers/Nutzerin:

\_\_\_\_\_\_\_\_\_\_\_\_\_\_\_\_\_\_\_\_\_\_\_\_\_\_\_\_\_\_\_\_\_\_\_\_\_\_\_

Sie werden benachrichtigt, sobald Sie den 2. Account generieren können.

## **Bitte das Zutreffende ankreuzen und die Unterschrift nicht vergessen. Vielen Dank für Ihre Unterstützung!**